#### **Ariba® Network Supplier Process Guide Supplier Lifecycle and Performance**

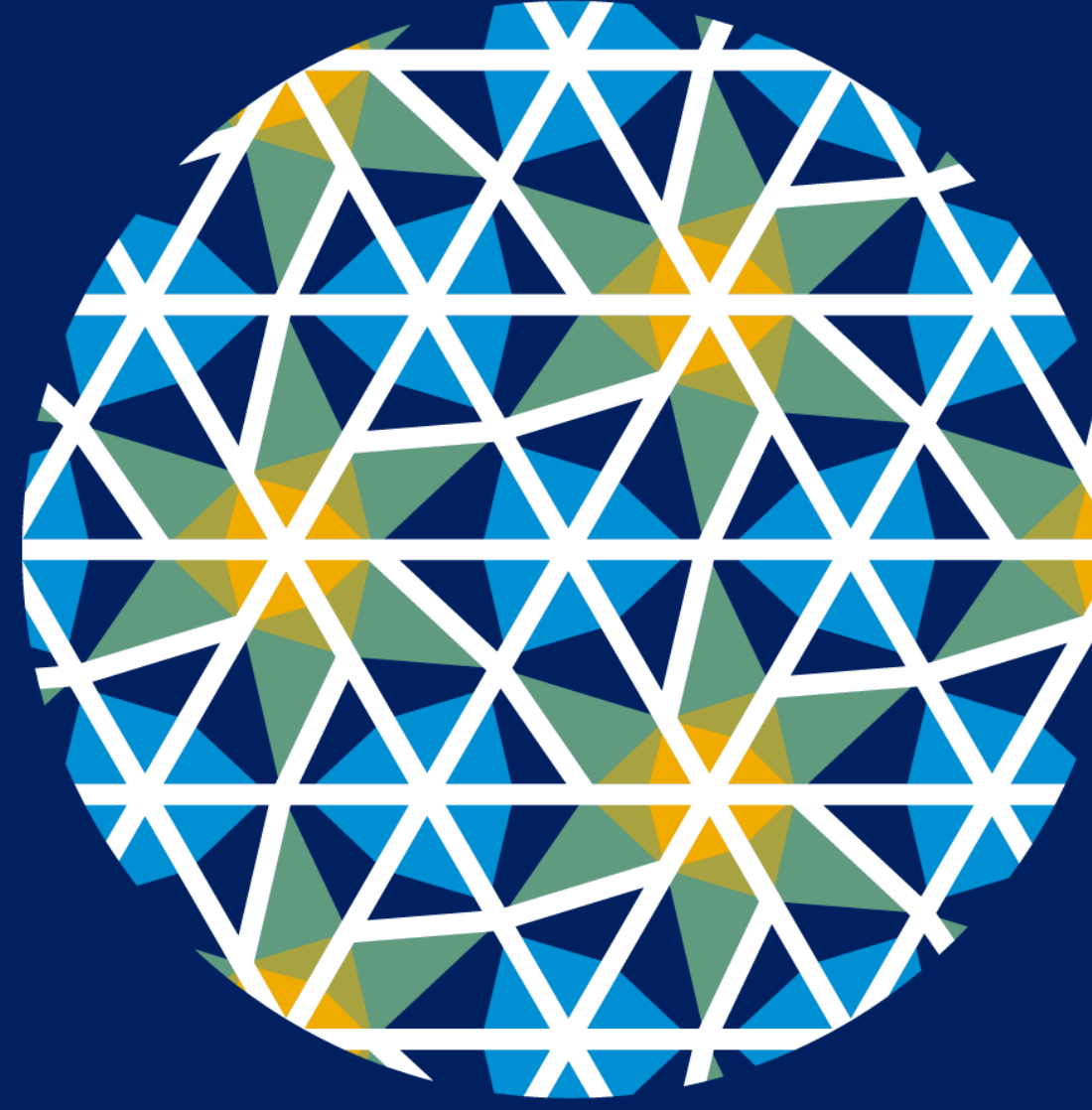

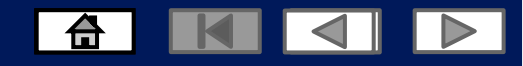

# **Using This Guide**

- The purpose of this guide is to help suppliers understand the business processes required by Zimplats
- You may navigate this guide by:
	- Clicking the buttons in the toolbar
	- Clicking the hyperlinks on the pages Hyperlinks may be words or shapes within the graphics  $\Box$

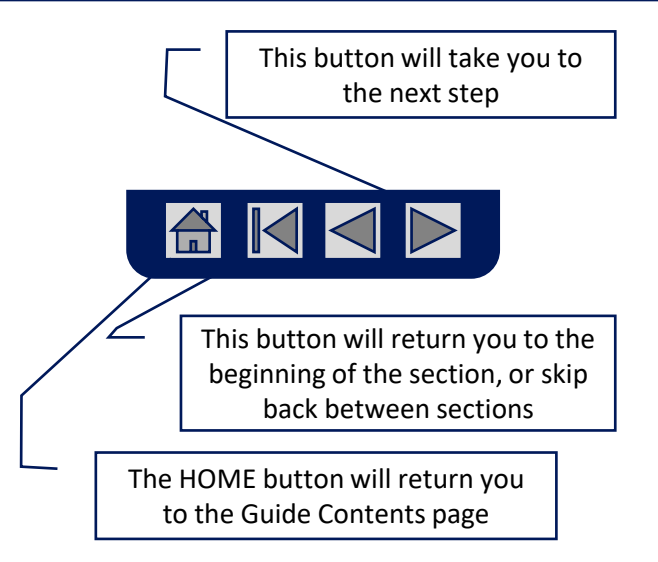

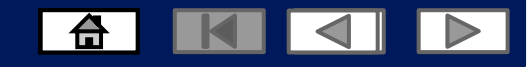

### **Home - Table of Contents**

#### **Select by clicking on the links:**

- [Introduction to New and Existing Suppliers](#page-3-0)
- [Account Settings](#page-4-0)
- [Introduction](#page-6-0)
- [Supplier Registration Questionnaire](#page-12-0)
- [Invite to register to become a supplier](#page-8-0)
- [New Users create an account](#page-9-0)
- [New Users complete Company Information to register](#page-10-0)
- [Existing users](#page-11-0)
	- [Filling in Supplier Registration Questionnaire.](#page-13-0)
	- [Compose a message](#page-21-0)
	- [Revising the Registration Questionnaire](#page-24-0)
- Help Centre
- Contact us

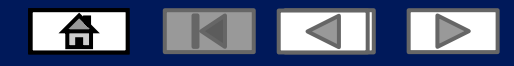

# <span id="page-3-0"></span>**Introduction to New and Existing users**

- New suppliers that have not registered with Zimplats will receive an invite to register on the Ariba network.
- Existing suppliers already transacting with Zimplats on the Ariba Network can login with their credentials.

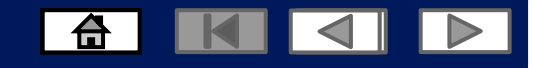

# <span id="page-4-0"></span>**Account Settings**

The Network Notifications section indicates which system notifications you would like to receive and allows you to designate which email addresses you would like to send them to.

- 1. On the Dashboard Click Blue Icon JD
- 2. Click Settings.
- 3. Click on Electronic Order Routing
- 3.1 Complete the required fields, then click save.

You can enter up to **3 email addresses** per notification type. You must separate each address with a comma but include NO spaces between the emails.

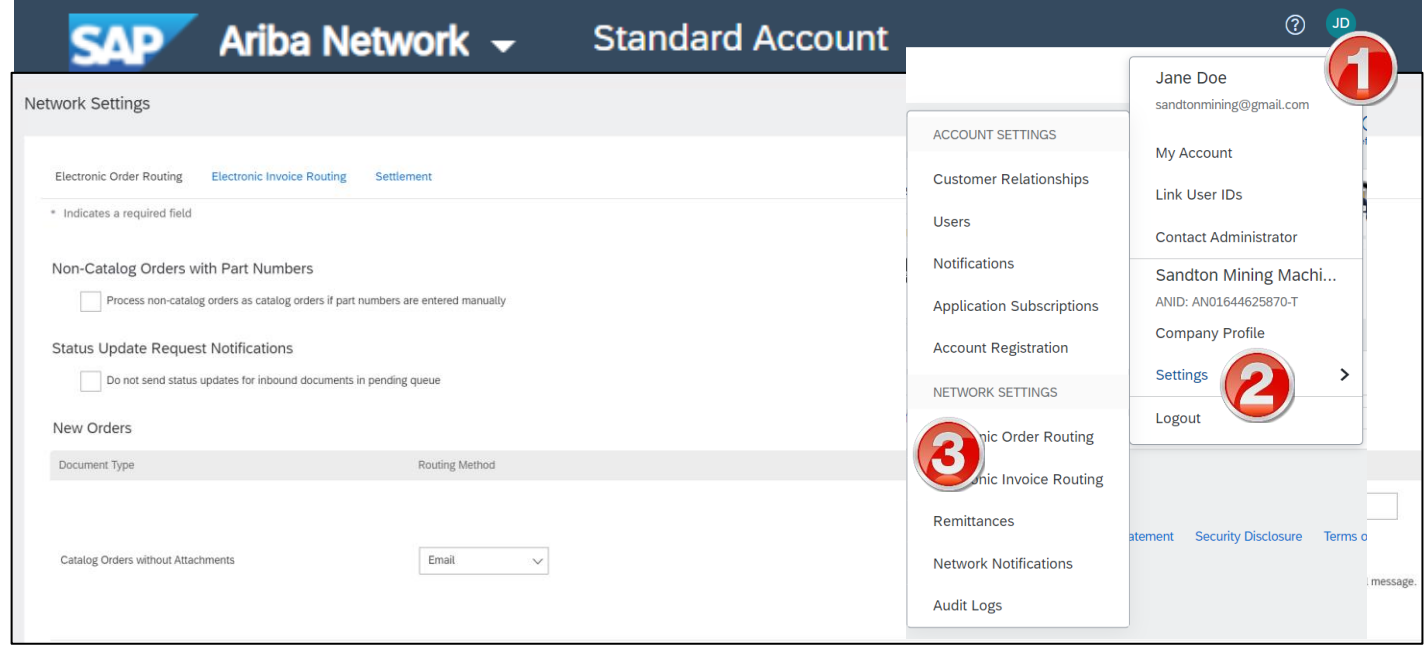

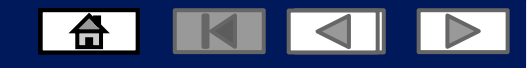

# **Account Settings**

The Network Notifications section indicates which system notifications you would like to receive and allows you to designate which email addresses you would like to send them to.

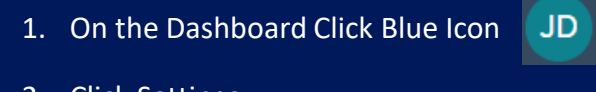

- 2. Click Settings.
- 3. Click on Electronic Invoice Routing.
- 3.1 Complete the required fields, then click save.

You can enter up to **3 email addresses** per notification type. You must separate each address with a comma but include NO spaces between the emails.

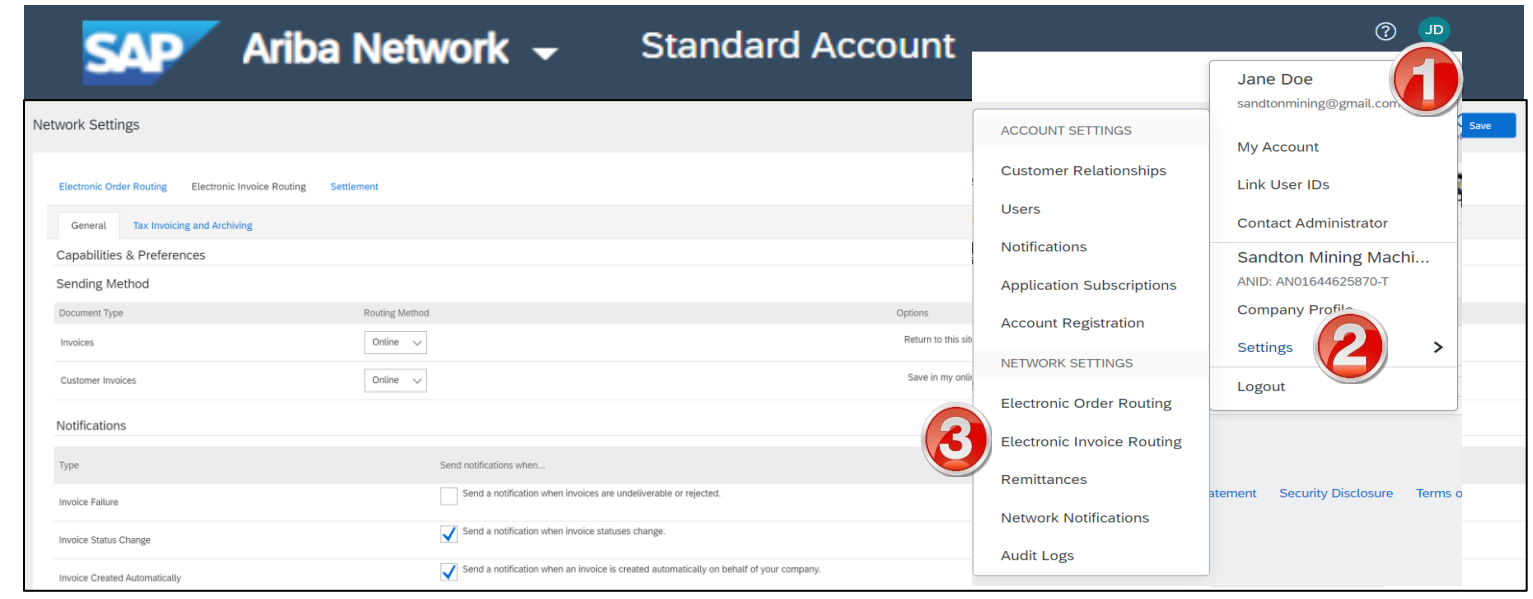

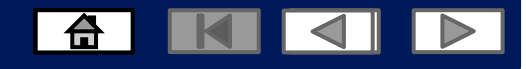

### <span id="page-6-0"></span>**Introduction**

The purpose of this section is to provide the information suppliers need to effectively complete the SLP Registration for

#### Zimplats.

This section provides step by step instructions, procedures and hints to facilitate a smooth registration process between

Zimplats and its suppliers.

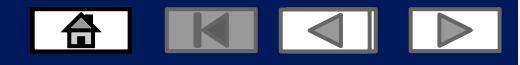

#### **Invitation to Supplier Registration Questionnaire**

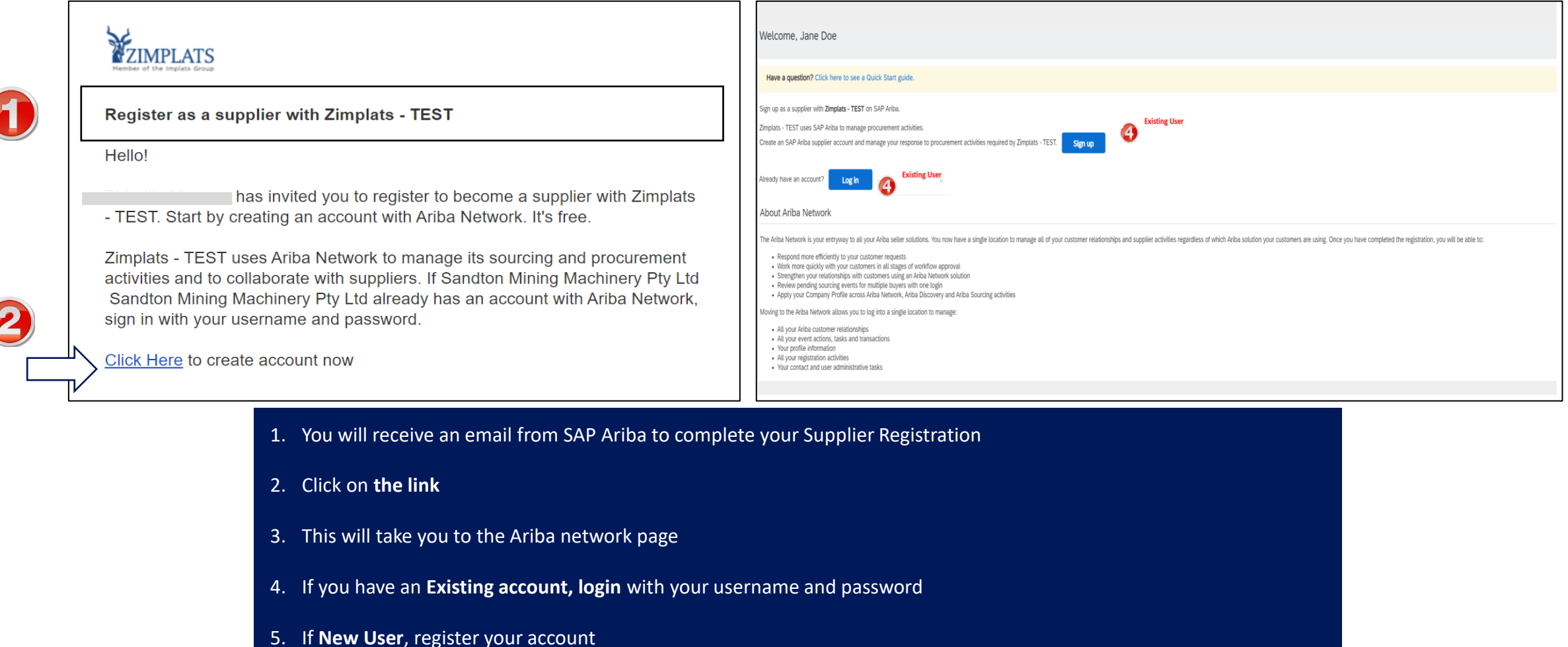

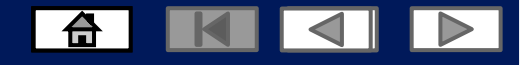

# <span id="page-8-0"></span>**Invitation to register as a supplier**

Register as a supplier with Zimplats - TEST

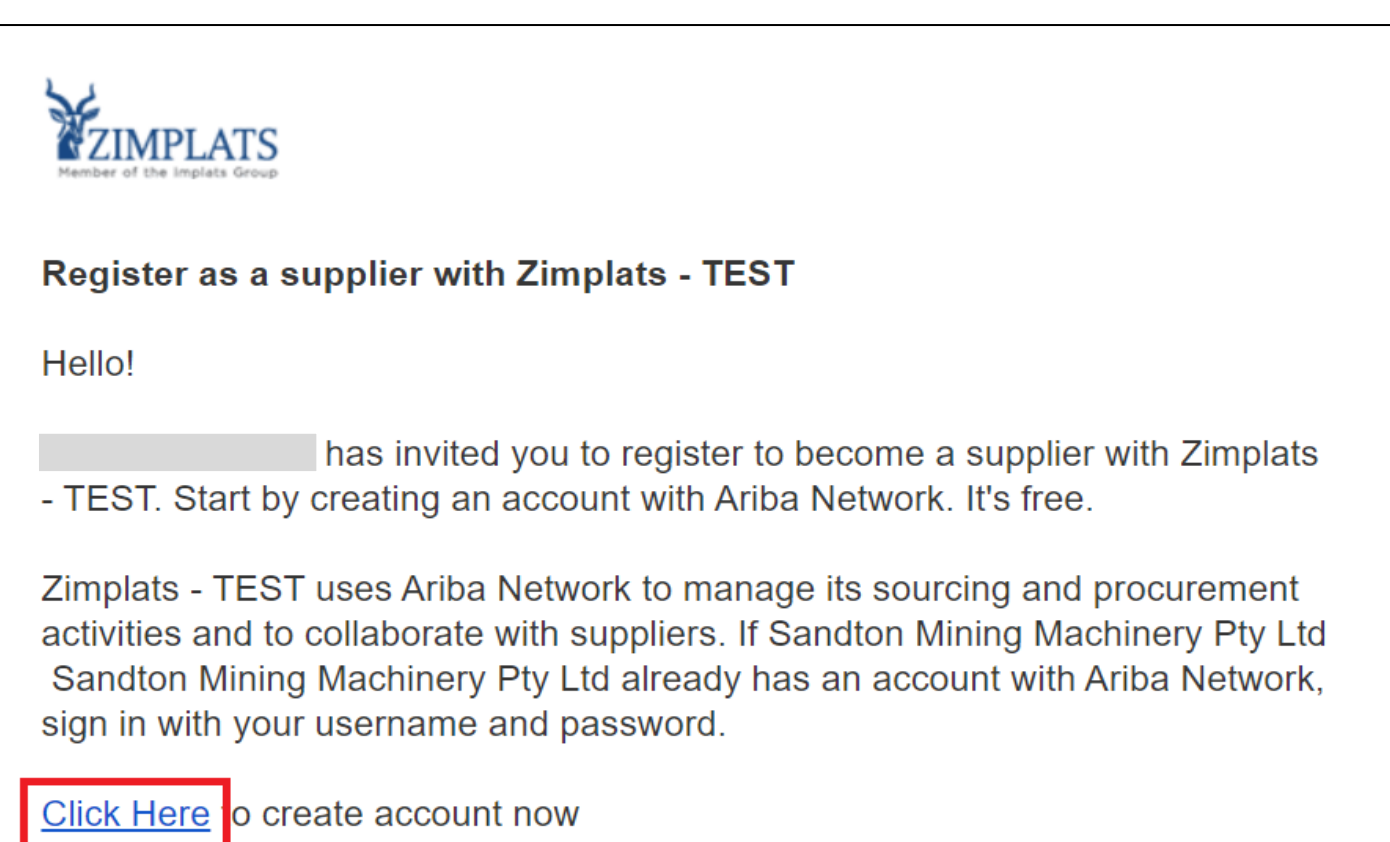

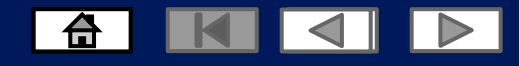

#### <span id="page-9-0"></span>**New User create an account**

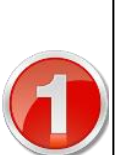

#### **ZIMPLATS**

#### Register as a supplier with Zimplats - TEST

Hello!

has invited you to register to become a supplier with Zimplats - TEST. Start by creating an account with Ariba Network. It's free.

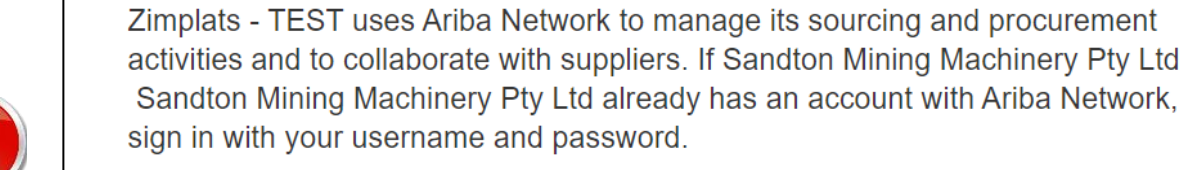

Click Here to create account now

- 1. You will receive an email from SAP Ariba to complete your Supplier Registration
- 2. Click on **the link**
- 3. This will take you to the Ariba network page
- **4. New User**, register your account
- 5. Click on the sign up link and complete your company information to create your account.

© 2021 SAP SE or an SAP affiliate company. All rights reserved.

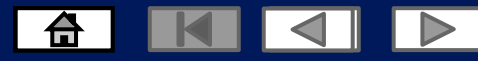

#### <span id="page-10-0"></span>**New User complete Company information**

#### Review your Company Information

#### **Enter you User Account Information**

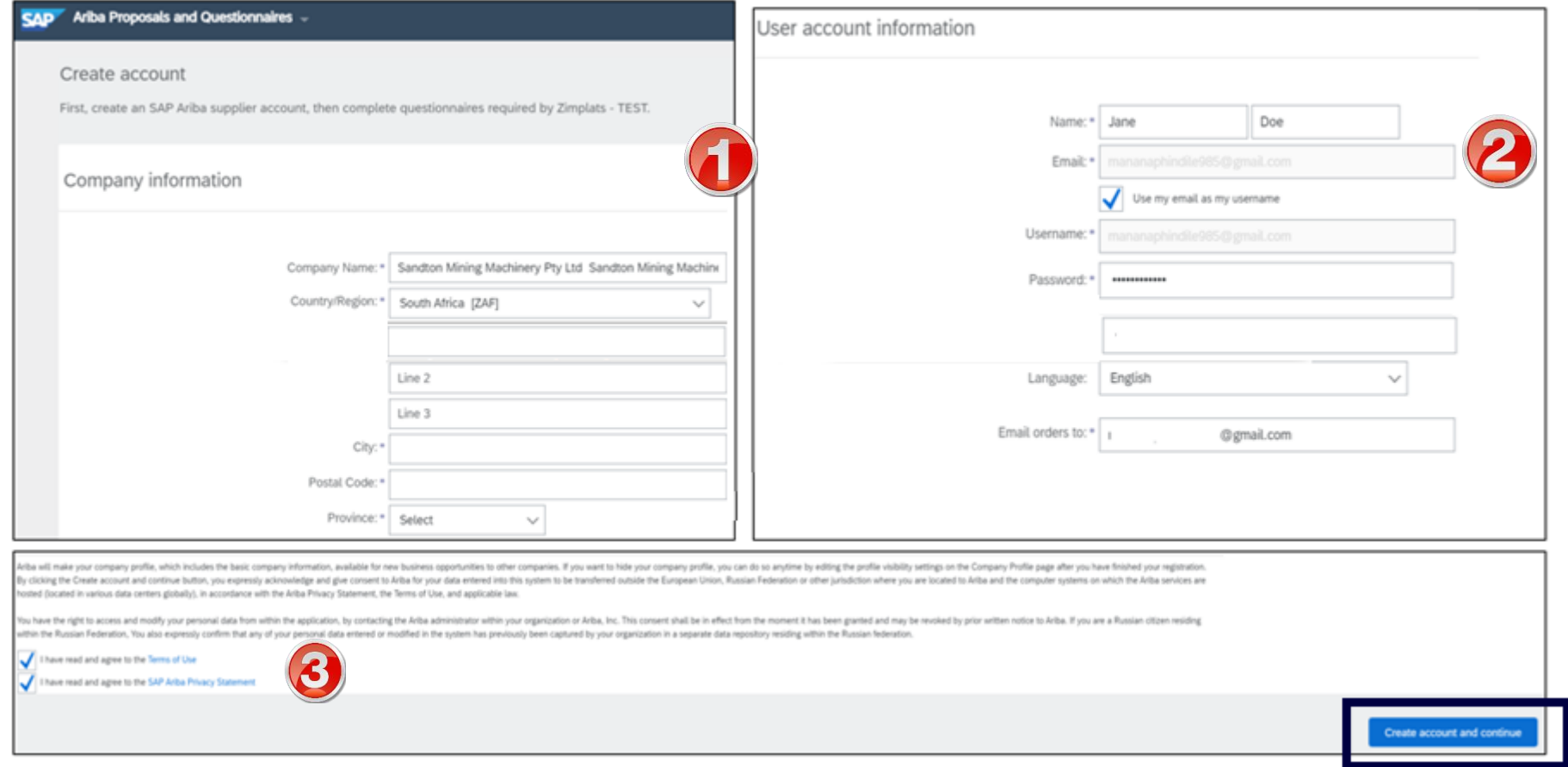

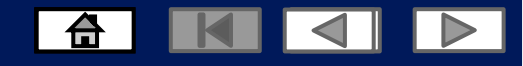

#### <span id="page-11-0"></span>**Existing User Log into the Ariba Network Via the Ariba Supplier Portal Website**

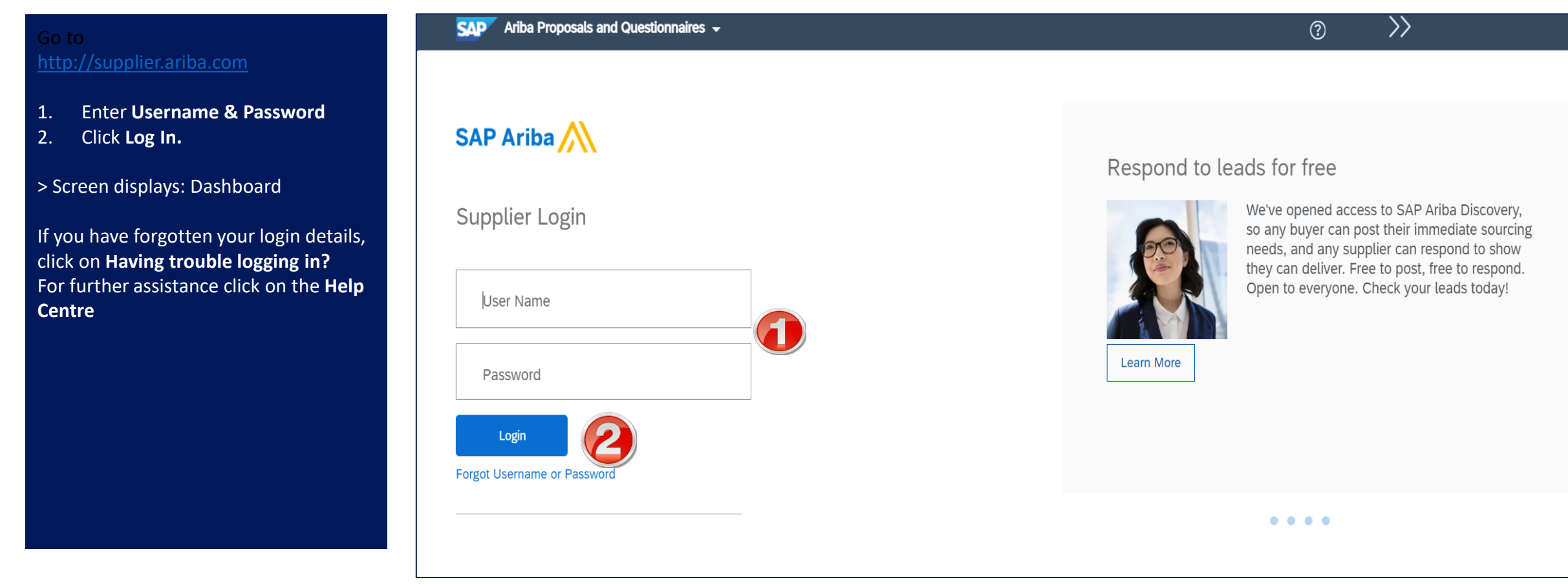

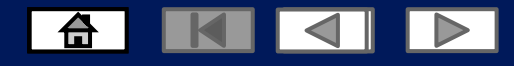

# <span id="page-12-0"></span>**Supplier Registration Questionnaire**

The Supplier Registration Questionnaire solicits detailed information regarding the suppliers profile.

The Supplier Registration Questionnaire contains questions related to Company Information, Financial Information and Supporting Documents that the suppliers will need to fill in.

Note: Any field with an \* is a mandatory field and a value is required to be entered.

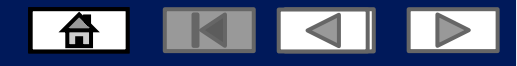

# <span id="page-13-0"></span>**Supplier Registration Questionnaire**

On the Dashboard, under "Registration Questionnaires", you will see the vendor registration questionnaire that you have been invited to.

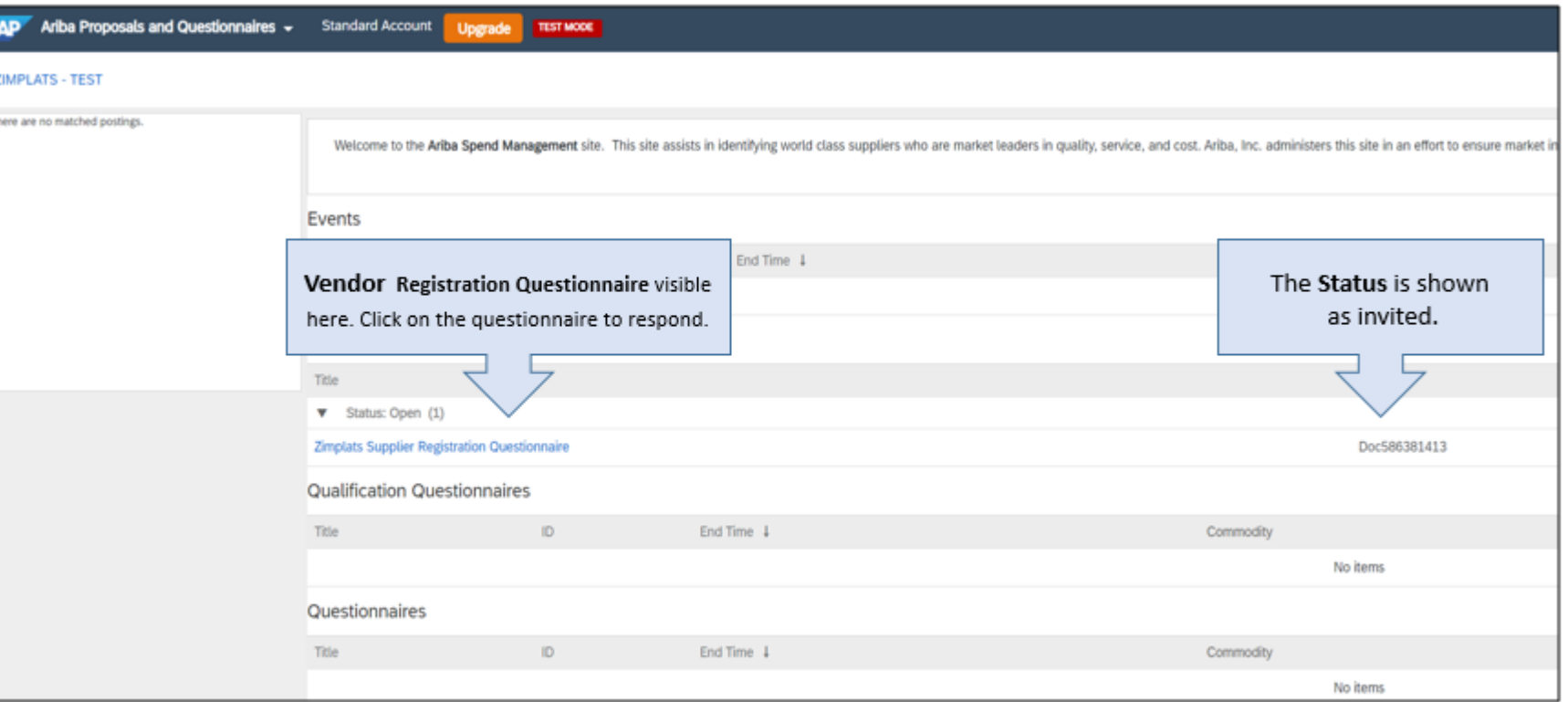

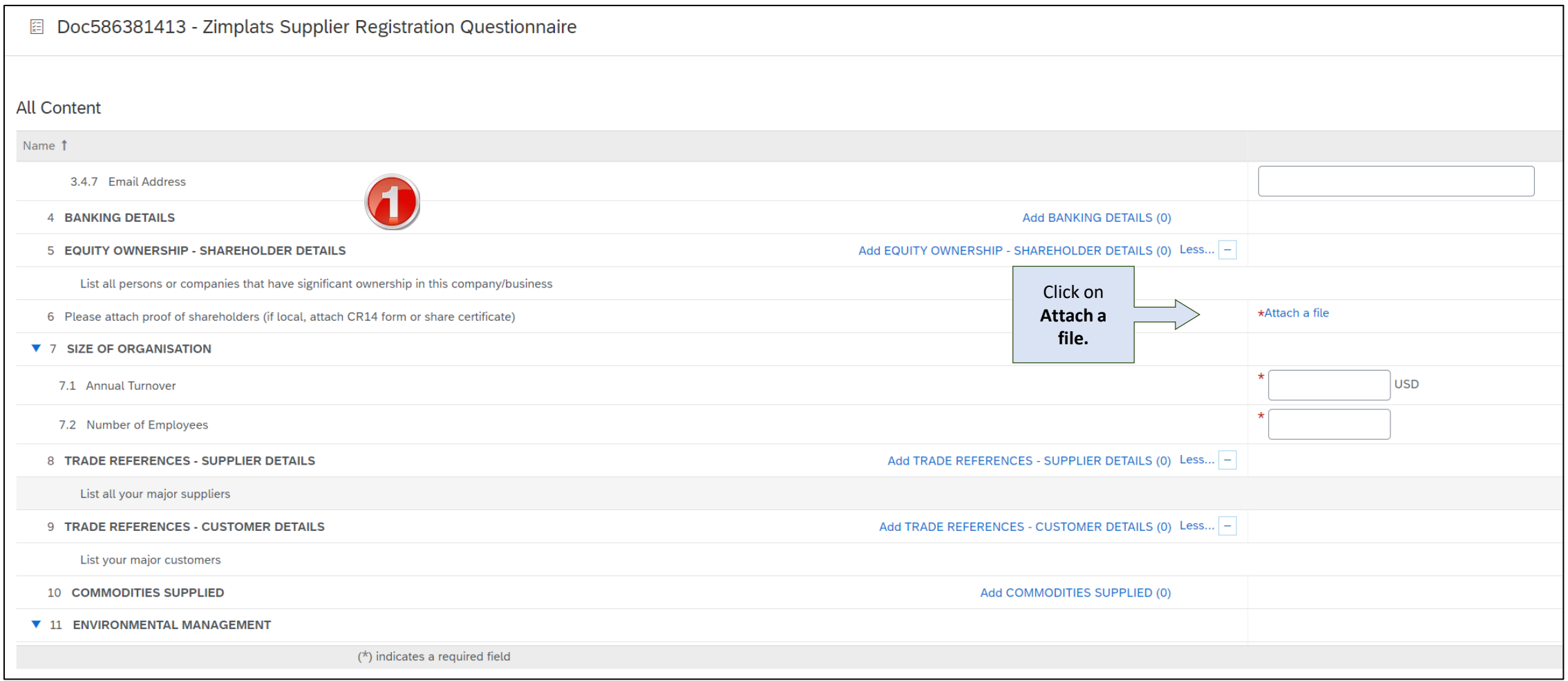

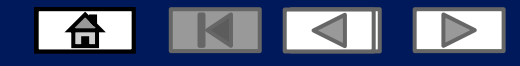

# **Open the Supplier Registration Questionnaire**

- 1. Here you will be able to see the entire **Supplier Registration Questionnaire**, with different sections.
- 2. You can click on **All Content** to respond to the entire questionnaire or click on the desired content to respond to a **particular section**.
- **3. Please respond to the Questionnaire before it expires.**

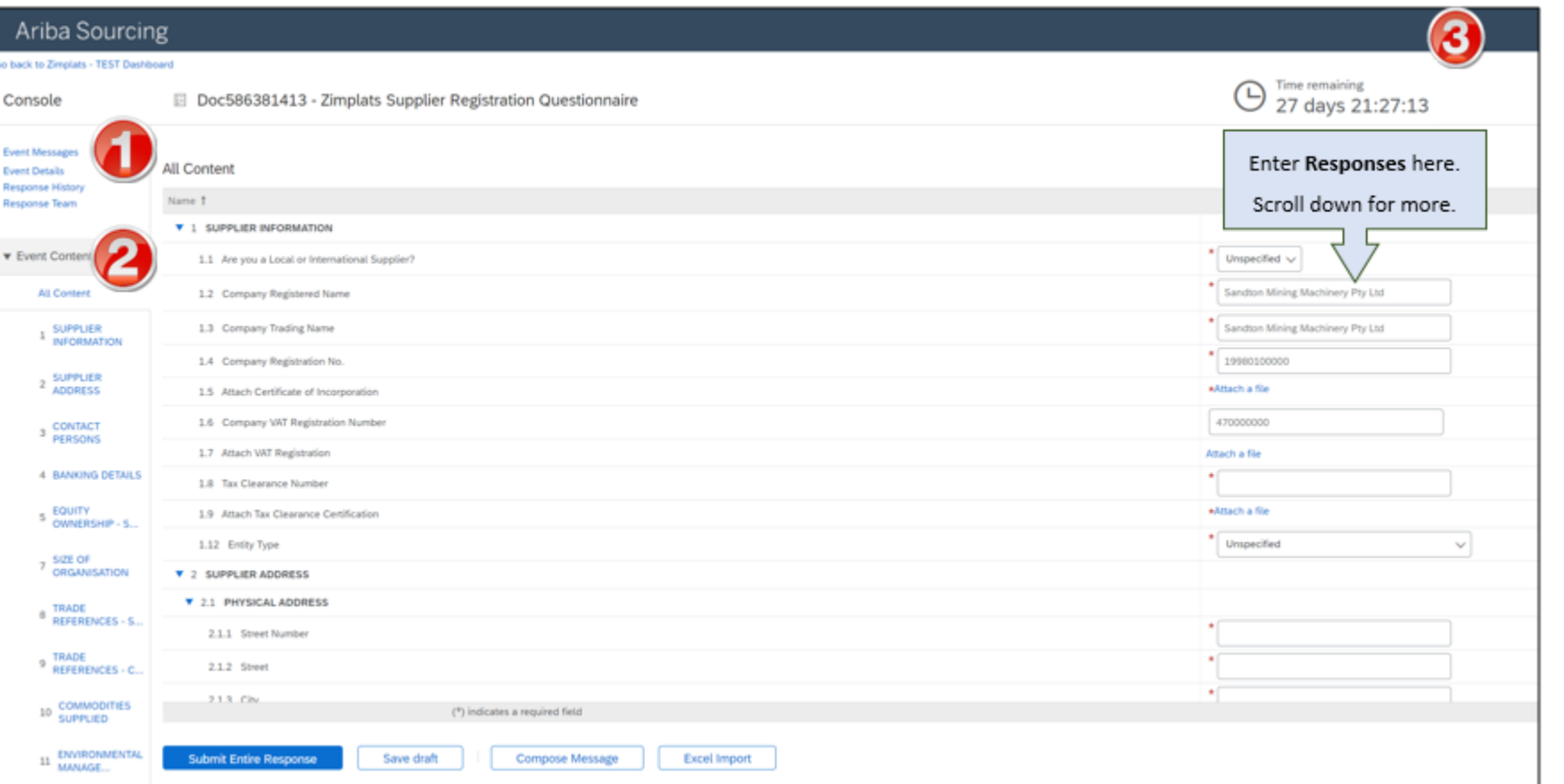

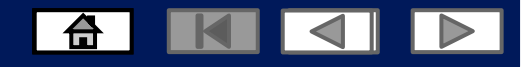

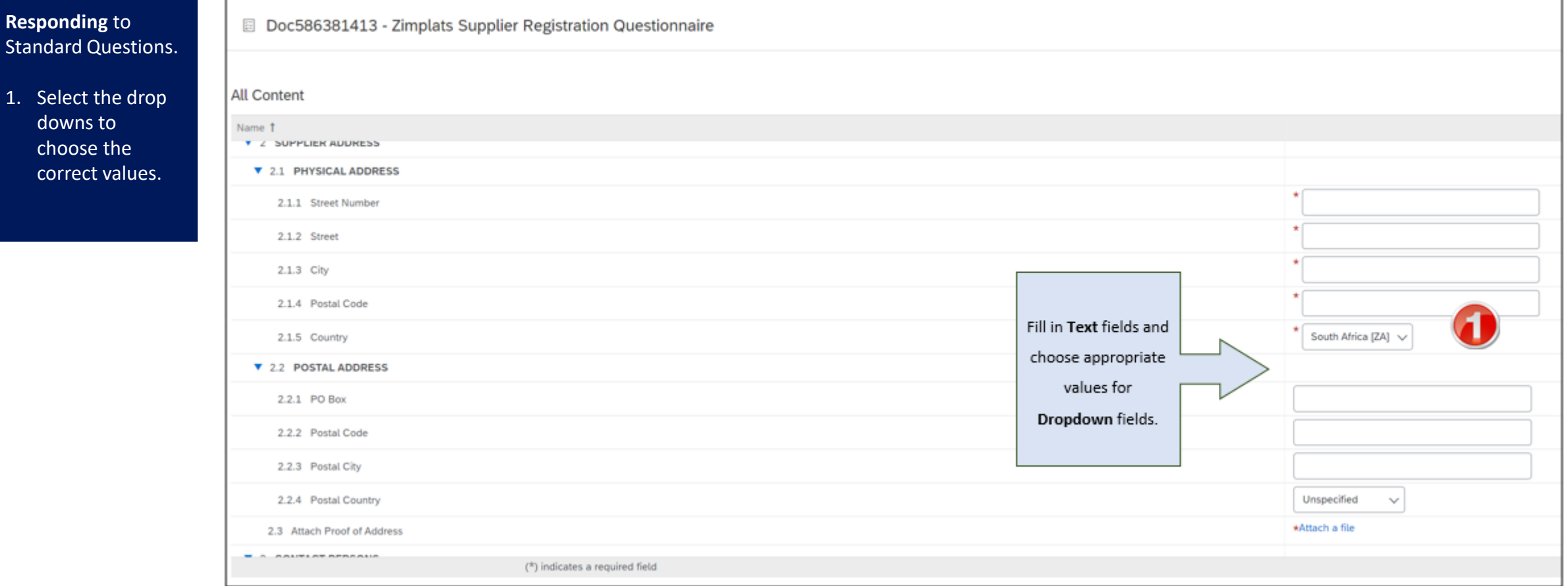

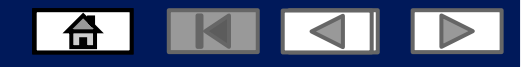

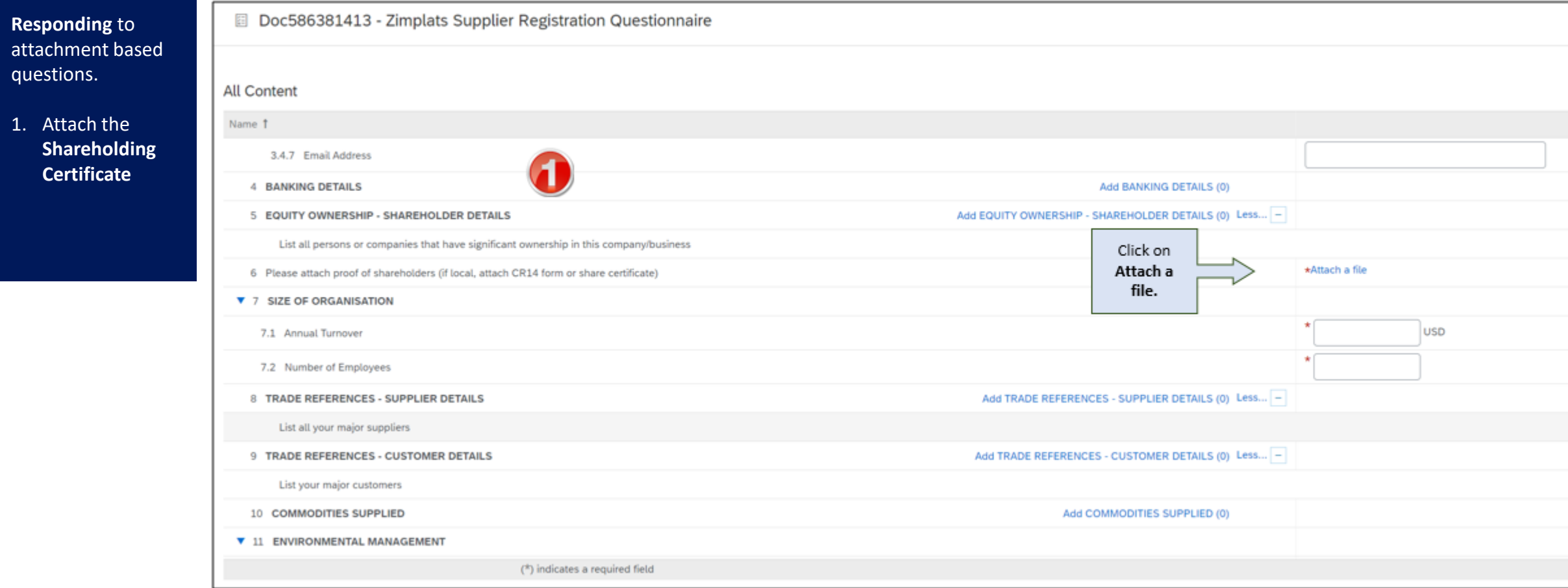

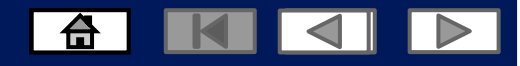

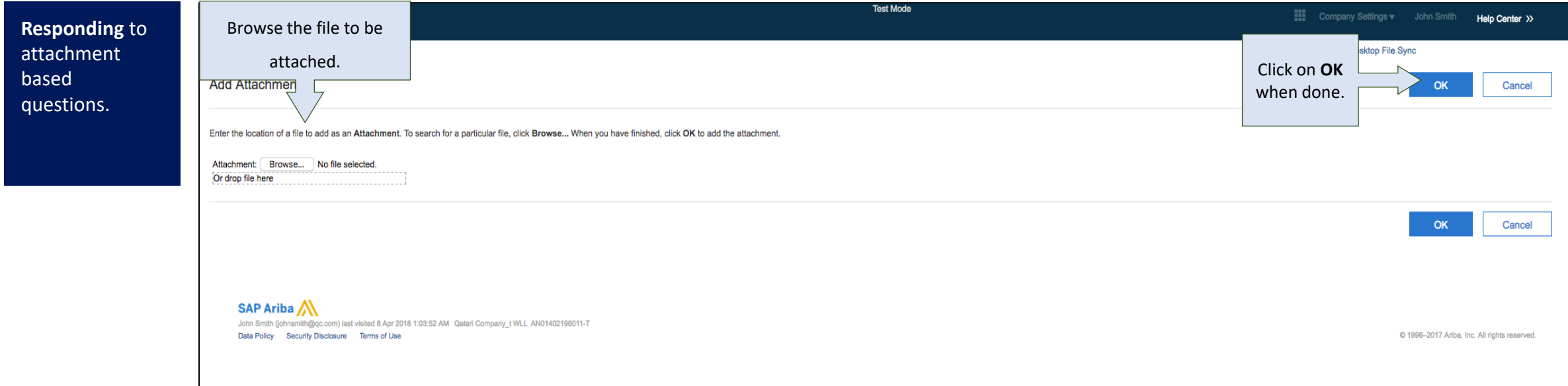

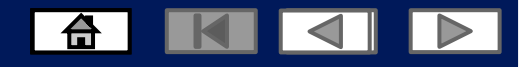

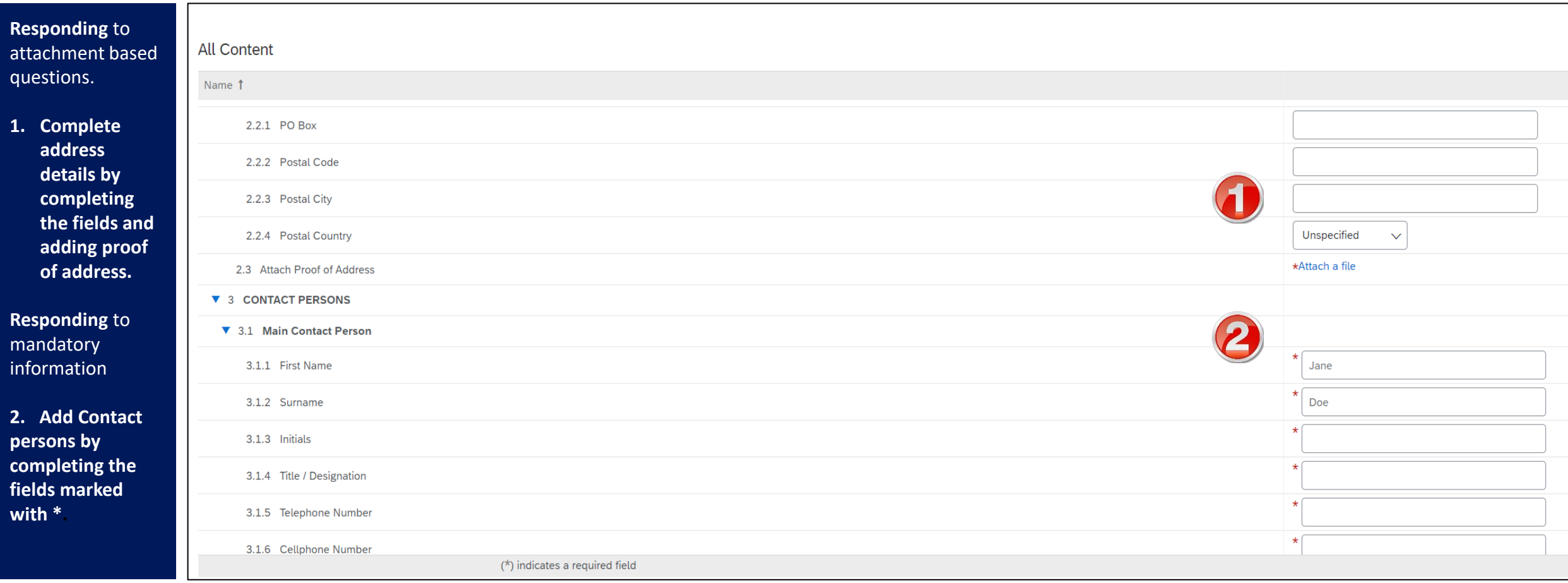

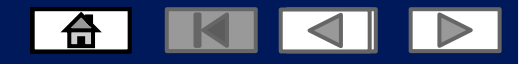

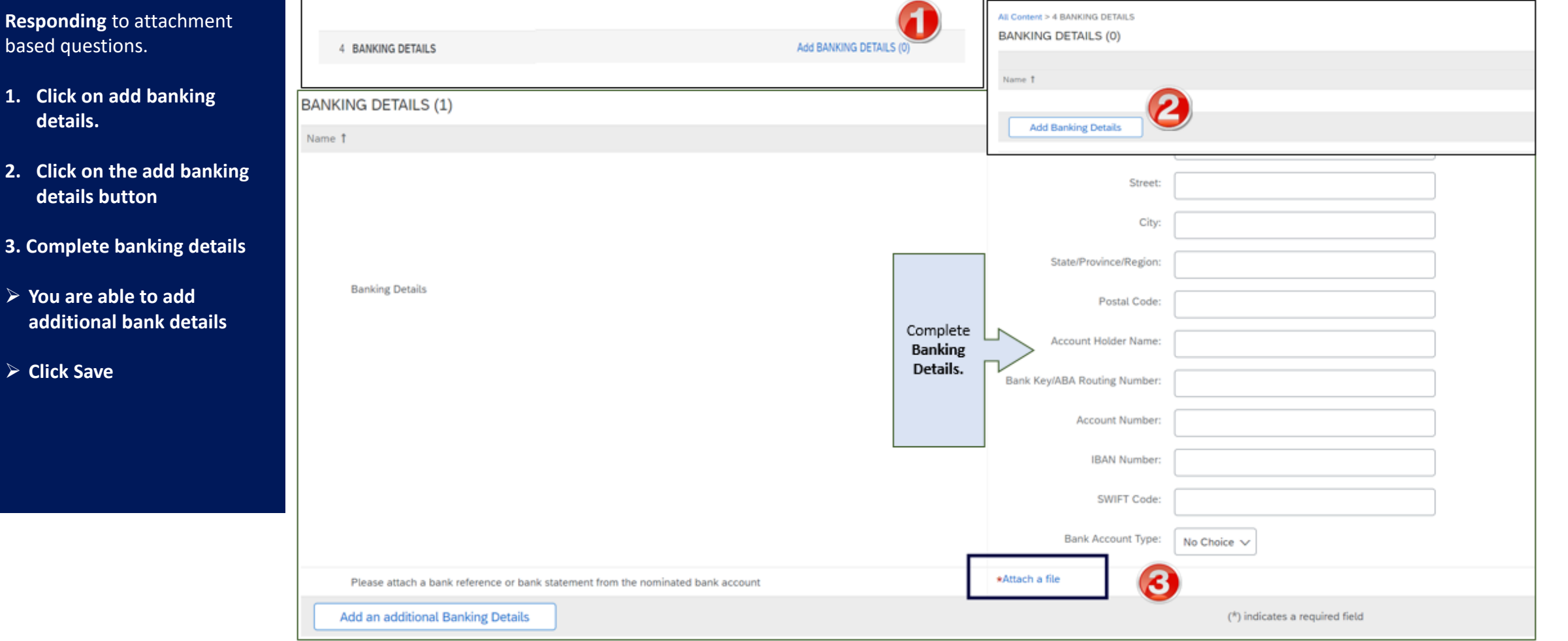

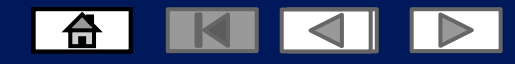

#### <span id="page-21-0"></span>**How to Send a Message to Zimplats While Filling out the Questionnaire**

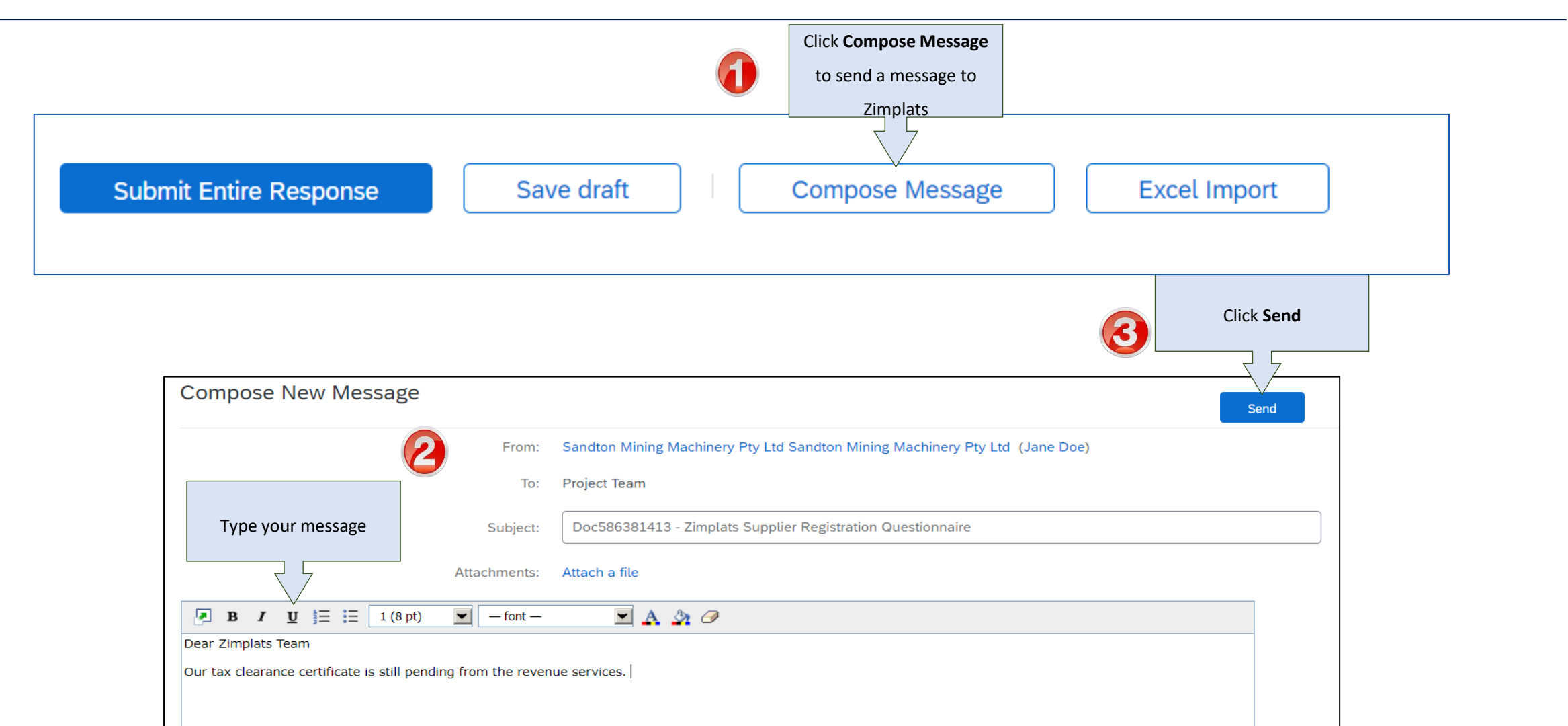

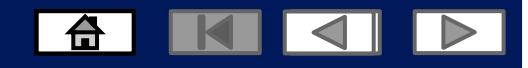

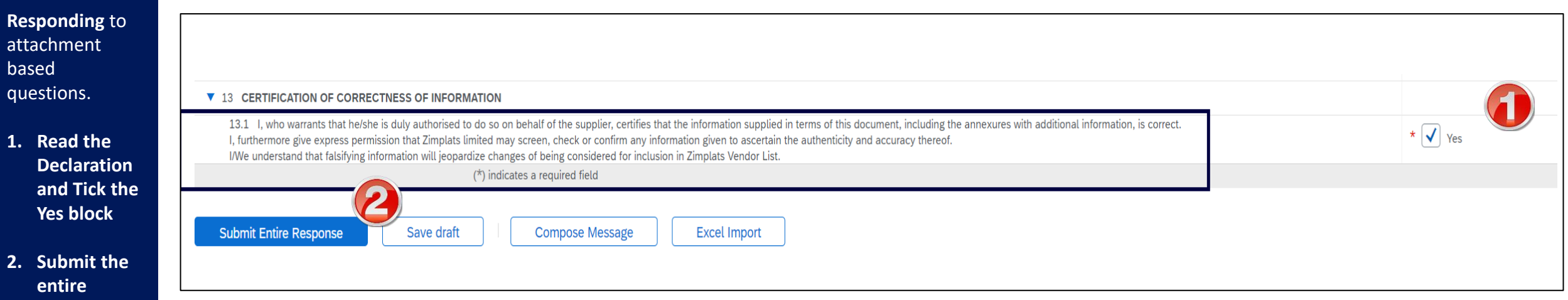

**Response.**

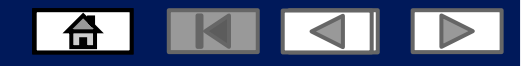

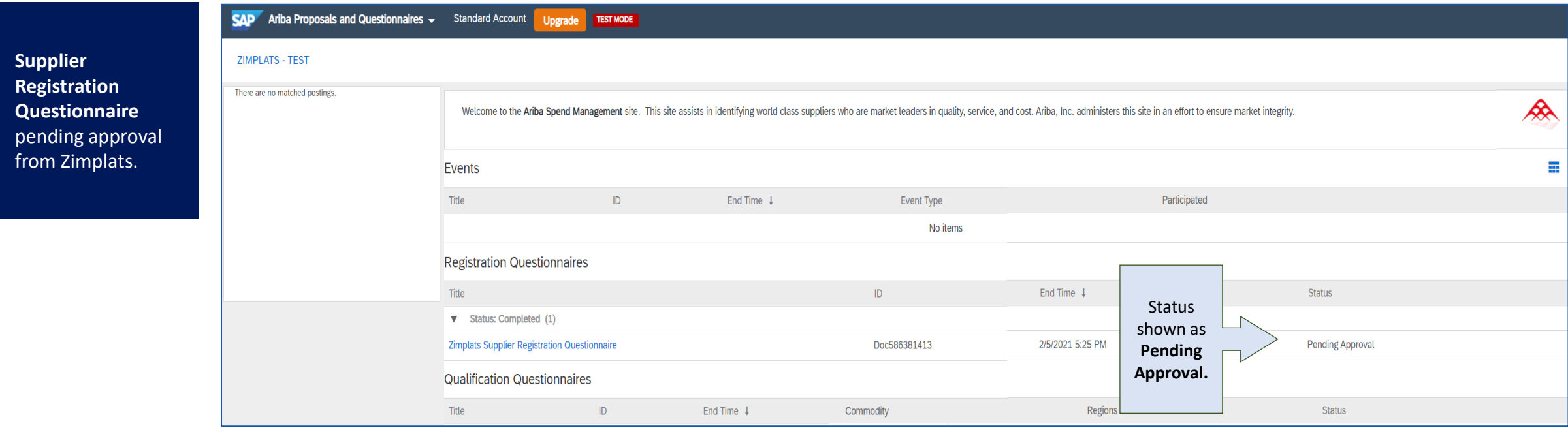

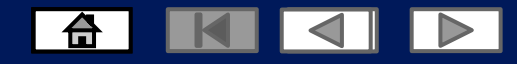

### <span id="page-24-0"></span>**Revise the Supplier Registration Questionnaire**

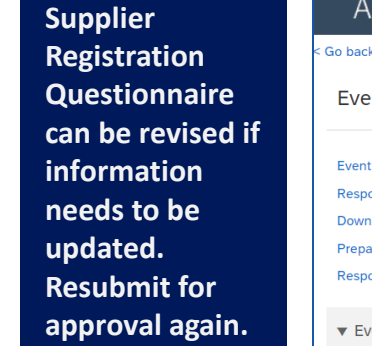

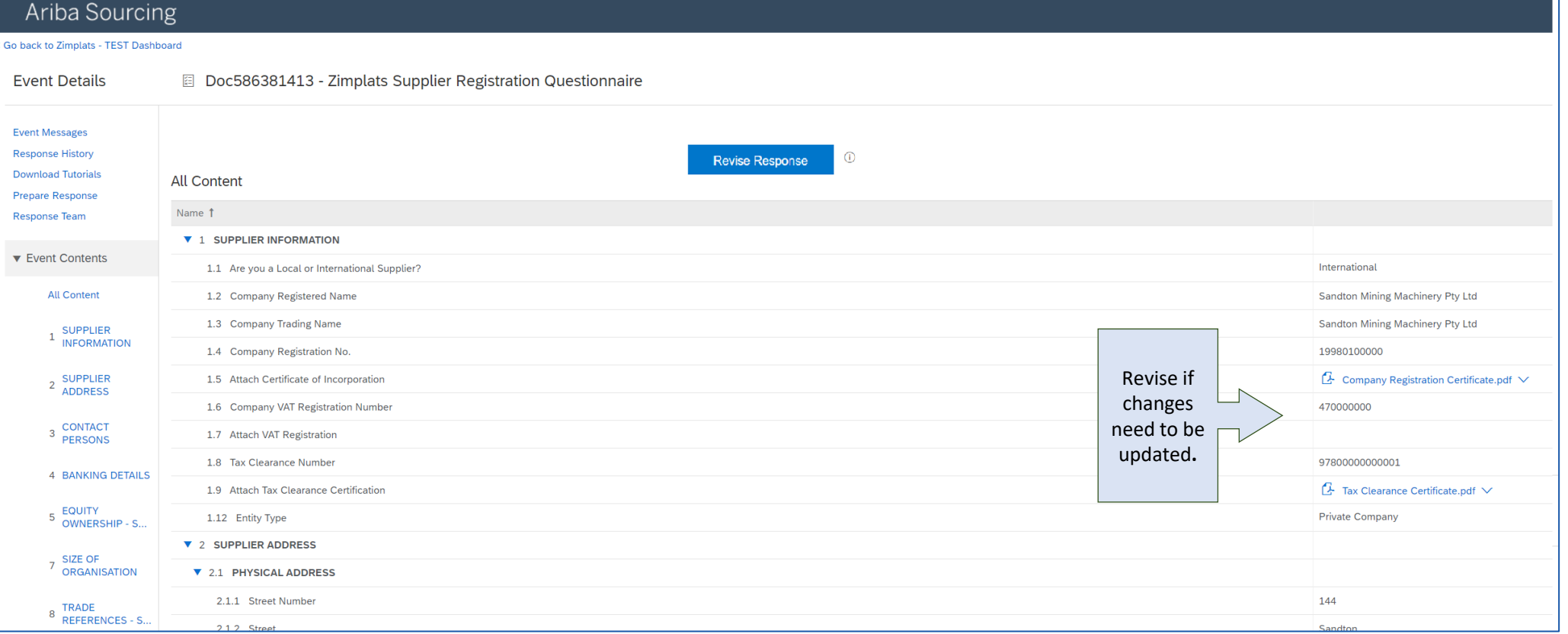

### **Registration approval**

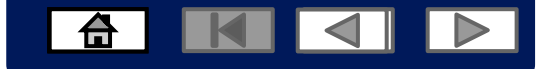

➢ **Registration approval e-mail**

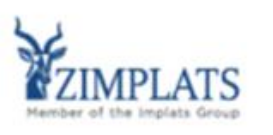

Hello Jane Doe,

Congratulations! Your supplier registration was approved.

Log in to the supplier portal to see if you need to complete any tasks or qualifications before you can start doing business with Zimplats - TEST.

**Click Here** 

Sincerely, Zimplats - TEST

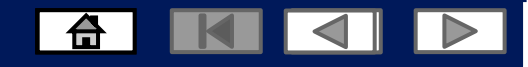

#### **Help and Support Centre**

#### **Ariba Network Supplier Support Post Enablement\***

- **Ariba Network Support for Actively Transacting Suppliers**
- To contact **Ariba Network Supplier Support:**
	- 1. Go to **<https://supplier.ariba.com/>** and log in if able.
	- 2. Click on the **Support** icon at the bottom right of the **Help Center** menu.
	- 3. Enter keyword(s) into the **I need help with** box and **Update.**
	- 4. Click to **Get help by live chat** or **phone.**
	- 5. Click **No** for the questions that pop-up.

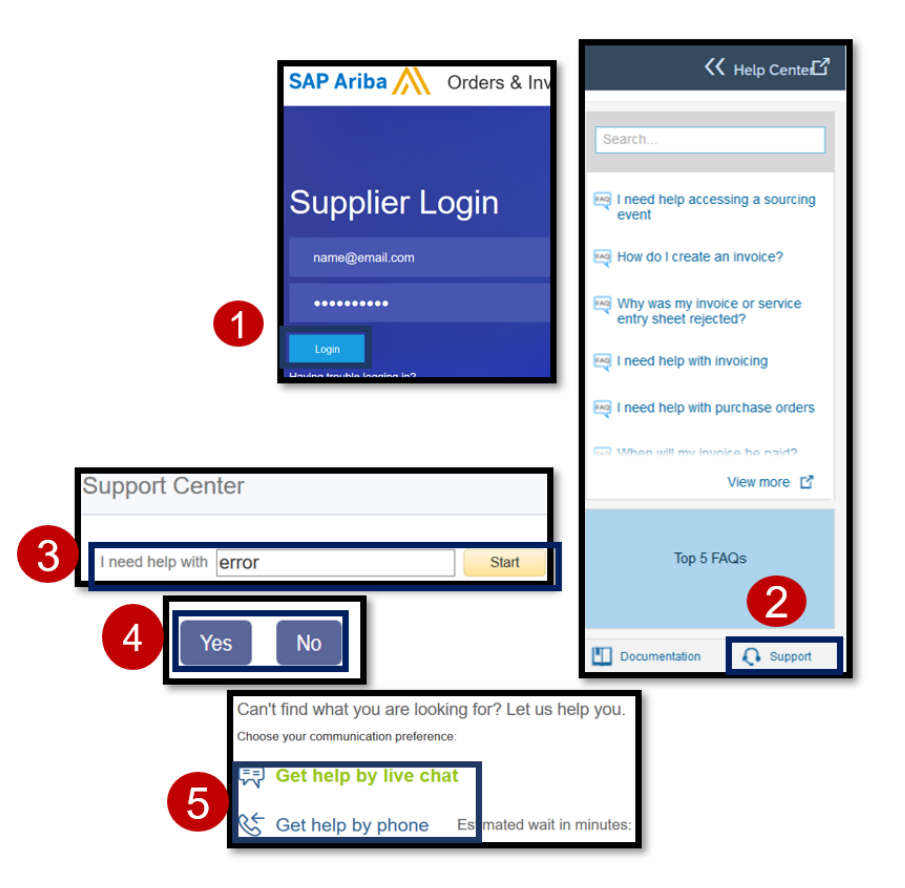

#### *Notes:*

- The "**Enablement**" period lasts from when you receive the Project Notification Letter from ZIMPLATS receive the Trading Relationship Request from SAP Ariba, configure your Ariba Network settings, and until you send back your first invoice.
- Only a subset of the documentation is available in a pre-login state. For full content access, login to your Ariba Network Supplier account and access the same Help menu.
- Support communication options may differ based on account type.

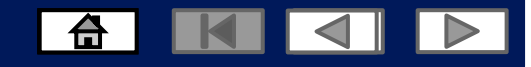

#### **Help and Support Centre**

- If you chose to get help by email/phone, you need to fill in all mandatory fields marked as "\*" in below form then press submit.
- You will receive an email/phone call shortly to assist you with your issue.

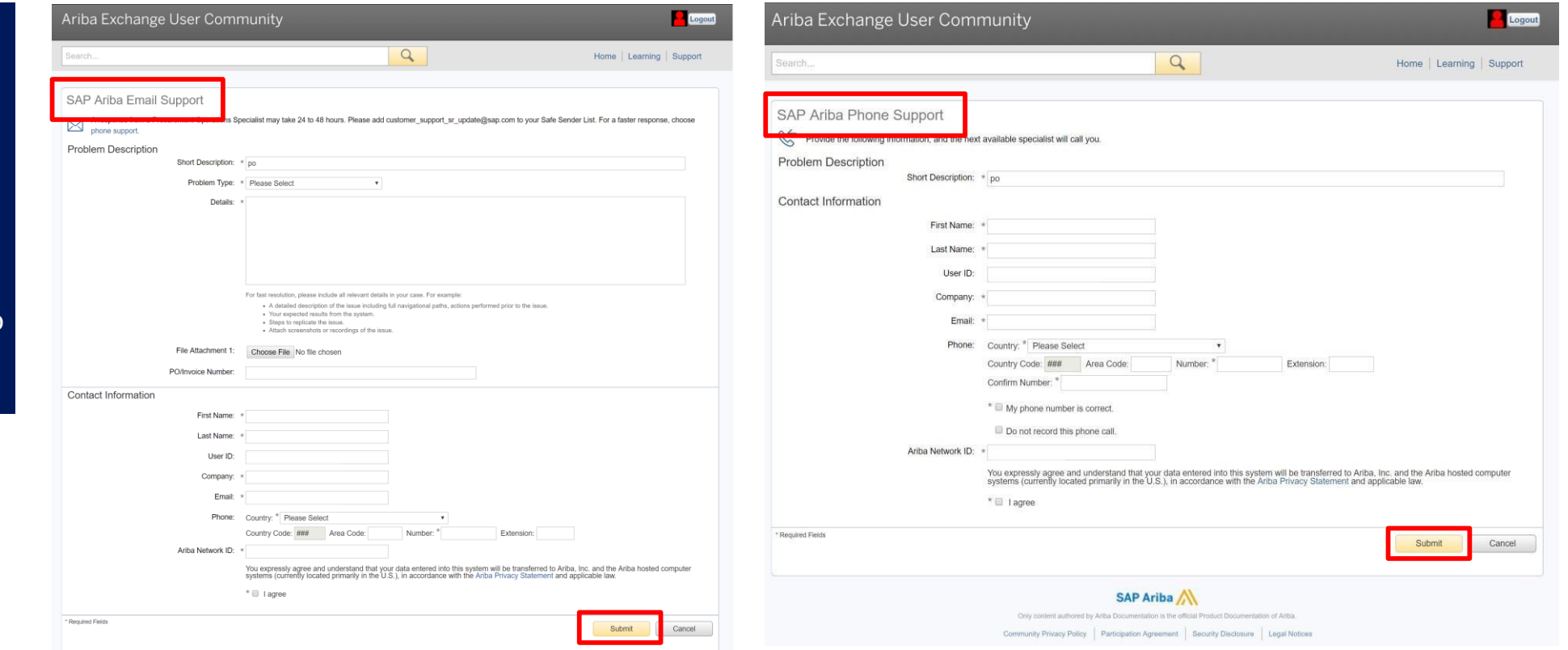

#### **Contact Us**

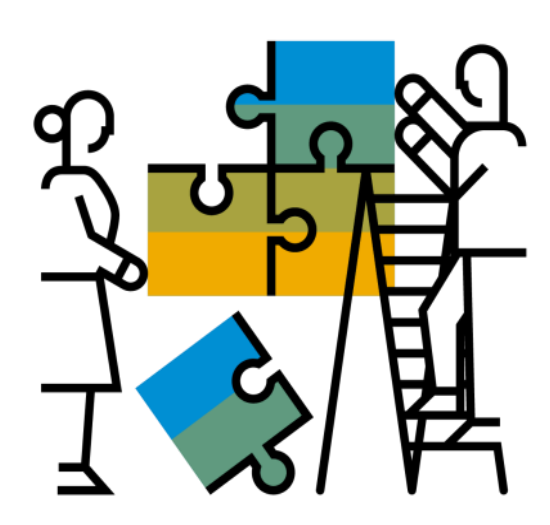

#### **Enablement Help Desk**

6 KIJ

ID

- Account creation
- Assistance creating first invoice
- Configure your settings
- Contact us on: [Contact Form](https://connectsupport.ariba.com/sites/Company?ANID=AN01588633428AFR&h=ocsXVGSfb0eRhzYkKslZRA#Enablement-Inquiry)

#### **Customer Support**

- User role changes
- Password resets
- 'How to' Help
- Access help directly from your AN account (live chat, email, call back feature) - [SAP Ariba Customer](https://support.ariba.com/AUC_Support_Tab/Contact_Support/?product=Ariba%2BNetwork&locale=en&persona&visibility&ANID) Support

**"A Day in the Life": Supplier with SAP Ariba**

Available in English, German and French

English link: <https://www.youtube.com/watch?v=RlzIWhmxtzU>

German link: h<sub>81</sub>[ttps://www.youtube.com/watch?v=N0O0ACAu92g](https://www.youtube.com/watch?v=N0O0ACAu92g) **Check out our website and our YouTube channel formore**

#### **information!**

- <http://www.ariba.com/suppliers/ariba-network-for-suppliers>
- <https://www.youtube.com/user/AribaSpendManager/videos>

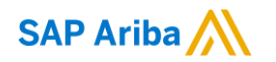

#### Follow us

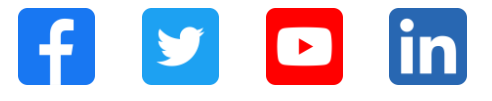

#### **[www.sap.com/contactsap](https://www.sap.com/registration/contact.html)**

© 2021 SAP SE or an SAP affiliate company. All rights reserved.

No part of this publication may be reproduced or transmitted in any form or for any purpose without the express permission of SAP SE or an SAP affiliate company.

The information contained herein may be changed without prior notice. Some software products marketed by SAP SE and its distributors contain proprietary software components of other software vendors. National product specifications may vary.

These materials are provided by SAP SE or an SAP affiliate company for informational purposes only, without representation or warranty of any kind, and SAP or its affiliated companies shall not be liable for errors or omissions with respect to the materials. The only warranties for SAP or SAP affiliate company products and services are those that are set forth in the express warranty statements accompanying such products and services, if any. Nothing herein should be construed as constituting an additional warranty.

In particular, SAP SE or its affiliated companies have no obligation to pursue any course of business outlined in this document or any related presentation, or to develop or release any functionality mentioned therein. This document, or any related presentation, and SAP SE's or its affiliated companies' strategy and possible future developments, products, and/or platforms, directions, and functionality are all subject to change and may be changed by SAP SE or its affiliated companies at any time for any reason without notice. The information in this document is not a commitment, promise, or legal obligation to deliver any material, code, or functionality. All forward-looking statements are subject to various risks and uncertainties that could cause actual results to differ materially from expectations. Readers are cautioned not to place undue reliance on these forward-looking statements, and they should not be relied upon in making purchasing decisions.

SAP and other SAP products and services mentioned herein as well as their respective logos are trademarks or registered trademarks of SAP SE (or an SAP affiliate company) in Germany and other countries. All other product and service names mentioned are the trademarks of their respective companies.

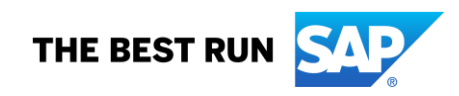

See [www.sap.com/trademark](http://www.sap.com/trademark) for additional trademark information and notices.